#### *Fortress Of Comics*

#### *Manual de usuario Por Marcos Blanco Blanco*

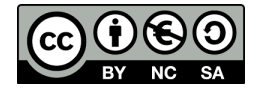

# *Lista de contenido*

- *1. Introducción*
- *2. Características de la app*
- *3. Instalación de la app*
- *4. Inicio de sesión*
- *5. Registro*
- *6. Inicio/Novedades*
- *7. Menú lateral*
- *8. Editar perfil*
- *9. Búsquedas*
- *10. Mi colección*
- *11. Detalles del cómic*
- *12. Tiendas de cómics*
- *13. Nueva tienda*
- *14. Localización de la tienda*
- *15. Comentarios*
- *16. Nuevo comentario*
- *17. Valoraciones*

#### *Introducción*

*El mundo de los cómics va cada vez más en aumento. Cada día surgen nuevas series, las ya existentes aumentan su número de volúmenes así como el merchandising que generan, esto no solo produce un mayor número de ventas sino que aumenta el número de lectores que cada vez se interesan más en adentrarse en estas historias gráficas. Debido ha este suceso se ha generado Fortress Of Comics.*

*Fortress Of Comics es una aplicación dedicada por una parte a informar al usuario sobre cómics y tiendas de cómics y, por otra parte, a la gestión de cómics del usuario.*

# *Características de la app*

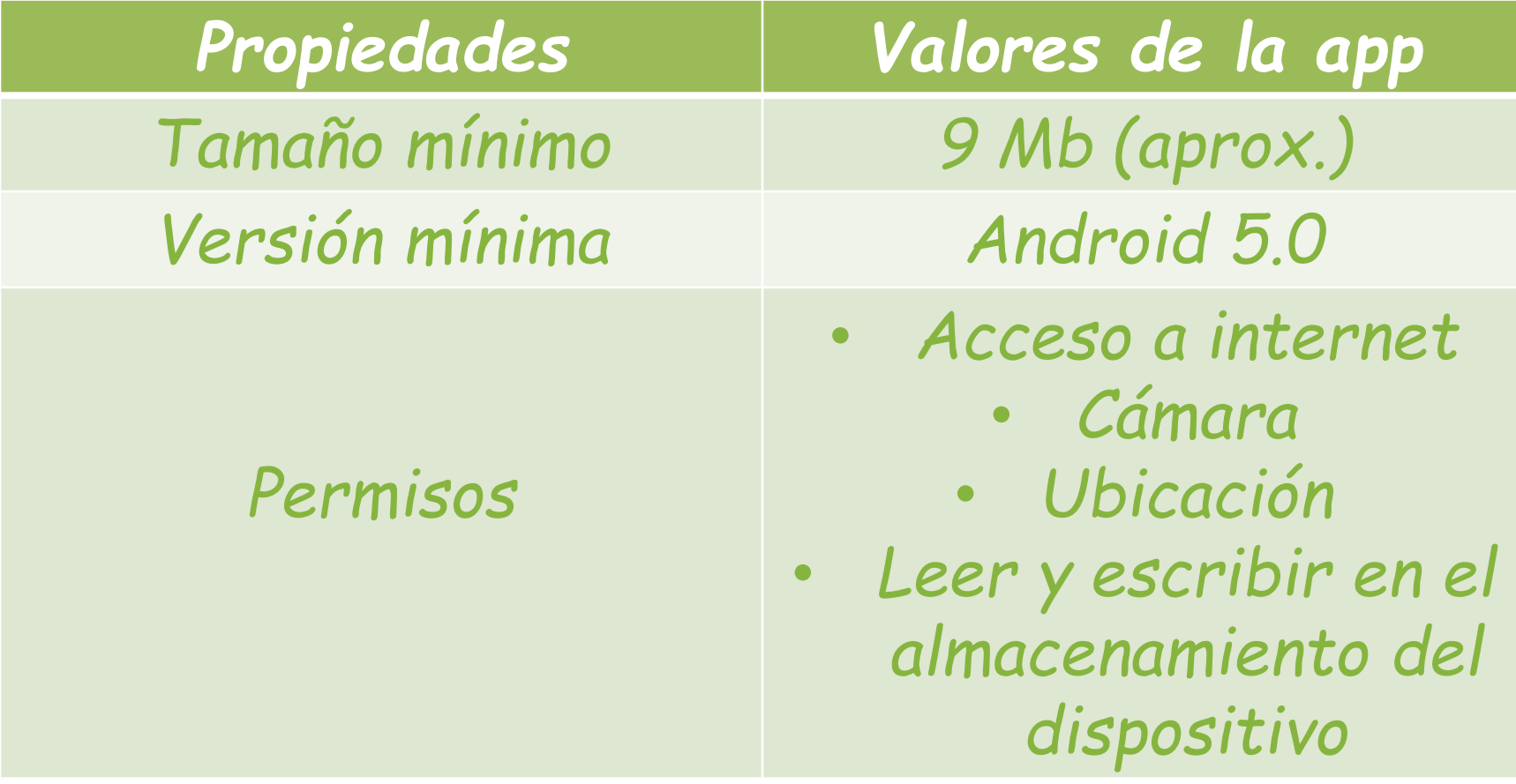

# *Instalación de la app*

*Actualmente se puede ejecutar esta aplicación de dos maneras posibles: con un ejecutable o desde Android Studio.*

*Una vez obtenido el ejecutable de la aplicación solo se ha de ejecutar, aparecerá un aviso que indicará que se ha de dar permiso a la instalación de aplicaciones de origen desconocido. Una vez concedido el permiso solo se debe realizar click sobre instalar.*

*En el caso de Android Studio es un proceso con algunos pasos de más. El primer paso es obtener las ''opciones de desarrollador'' en los ajustes del dispositivo. A continuación se ha de activar la ''depuración usb'' que permitirá entrar en modo depuración al conectar con un PC. Por último se ha de dar permiso a la instalación de aplicaciones de origen desconocido. Una vez realizado estos pasos, solo es necesario realizar click en el botón de play de Android Studio y la aplicación se instalará automáticamente.*

### *Inicio de sesión*

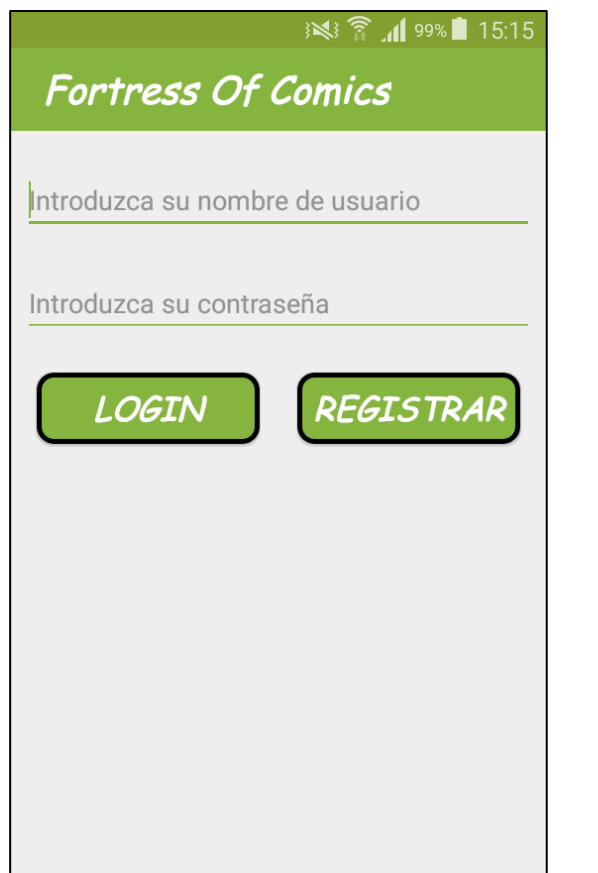

*La primera pantalla que mostrará la aplicación será la de inicio de sesión. Está pantalla tiene dos funcionalidades: la de permitir al usuario iniciar la sesión y acceder al contenido de la aplicación y la de permitir al usuario acceder a la pantalla de registro, en caso de no estar a un registrado y no disponer de una cuenta de usuario.*

*La forma de proceder es bien sencilla, solo se ha de escribir el nombre de usuario y la contraseña en cada campo correspondiente y realizar click sobre el botón de LOGIN. En caso de que exista un usuario con ese nombre y contraseña se dará acceso a la pantalla de inicio. En caso contrario, se mostrará un mensaje indicando que ha pasado. La primera vez que se intenta realizar el inicio de sesión será necesario estar conectado a internet.*

*Para acceder a la pantalla de registro es tan sencillo como realizar click sobre el botón de REGISTRAR.*

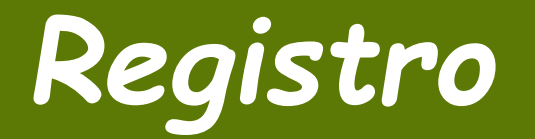

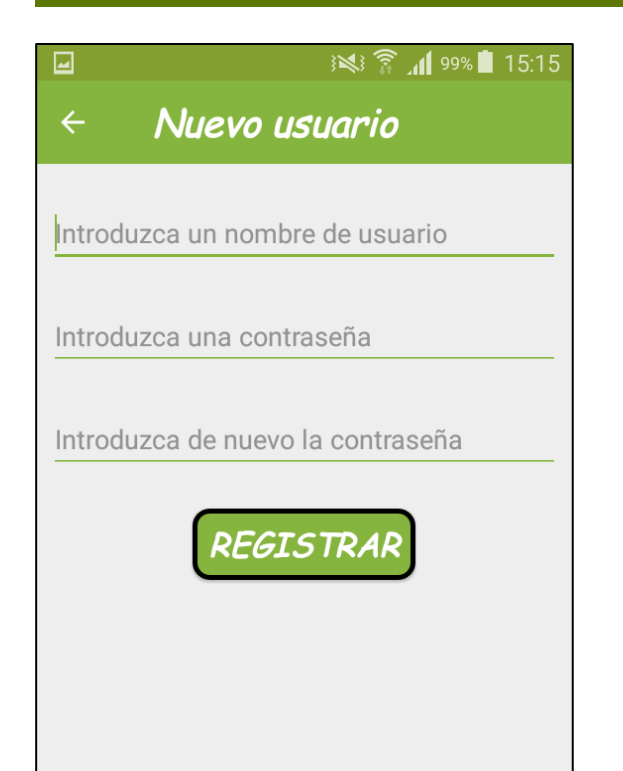

*La pantalla de registro tiene la funcionalidad de permitir al usuario registrarse en la aplicación creando su propia cuenta de usuario. De esta forma podrá iniciar sesión en la aplicación.*

*La forma de proceder es idéntica a la de la pantalla de inicio de sesión, solo se ha de escribir el nombre de usuario y la contraseña por partida doble en cada campo correspondiente y realizar click sobre el botón de REGISTRAR. En caso de que exista un usuario con ese nombre y contraseña se dará acceso a la pantalla de inicio. En caso contrario, se mostrará un mensaje indicando que ha pasado. Para realizar está acción será necesario estar conectado a internet.*

#### *Inicio/Novedades*

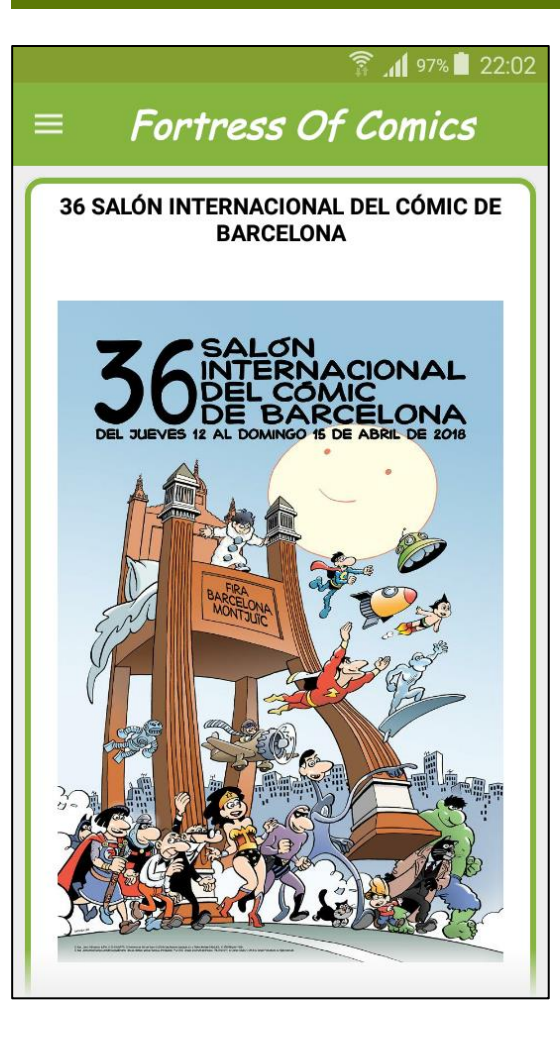

*La pantalla inicial de la aplicación mostrará algunas de las novedades relacionadas con el mundo del cómic que vayan surgiendo. Está pantalla consiste en un listado de novedades con el título de la noticia y una imagen que la documente, cuyos elementos permitirán acceder a la noticia en cuestión.*

*En está pantalla se puede observar el listado de novedades desplazando la lista realizando scroll sobre ella y se puede acceder al enlace de la noticia realizando click sobre el elemento que la contenga.*

# *Menú lateral*

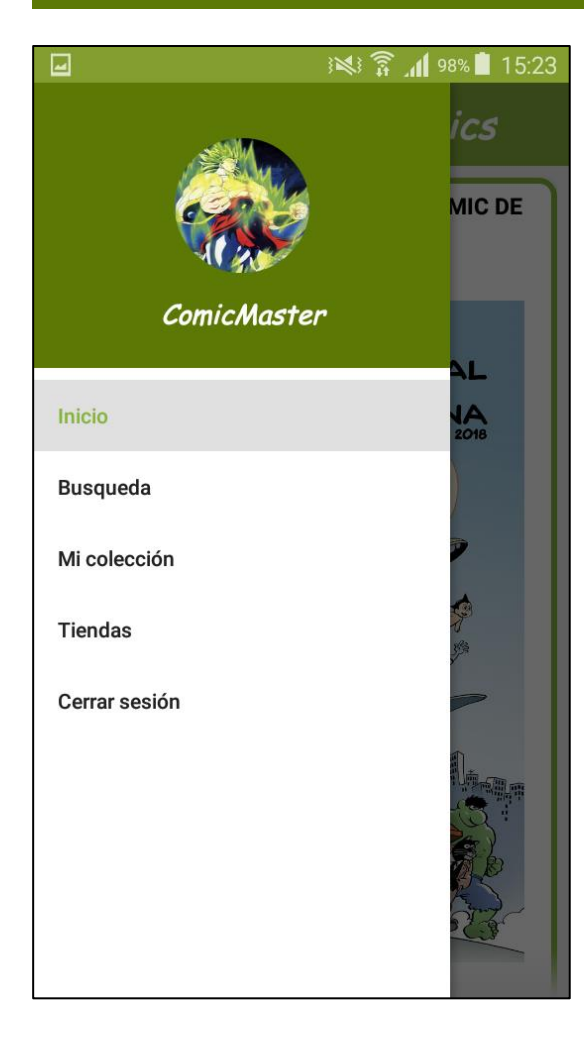

*En las cuatro pantallas principales (inicio/novedades, búsqueda, mi colección y tiendas de cómics) de la aplicación se dispondrá de un menú lateral que se activará al realizar click en el botón situado a la izquierda del título de la pantalla.*

*El menú lateral mostrará el nombre del usuario y su imagen de perfil y una lista de opciones.*

*Este menú tiene tres funciones. La primera función es la de dar la opción al usuario de navegar entre las cuatro pantallas especificadas. La segunda función es la de acceder a la pantalla donde el usuario podrá editar algunos de los datos de su perfil realizando click sobre la imagen de perfil. La tercera función es la de poder cerrar la sesión.*

# *Editar perfil*

#### ※ ☆ 1 98% 15:23 **ComicMaster**

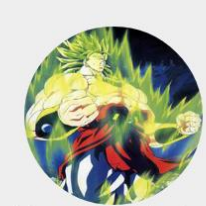

Haz click en la imagen para seleccionar una nueva.

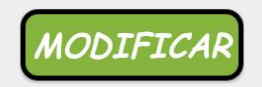

Introduzca una dirección de correo electró

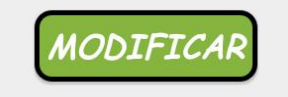

Introduzca la nueva contraseña

Introduzca de nuevo la contraseña

*Esta pantalla permitirá al usuario modificar alguno de sus datos de perfil. Los datos a modificar son la imagen de perfil, el correo electrónico y la contraseña. Está pantalla incluye la posibilidad de especificar un correo electrónico que permitirá recibir posible información relacionada con la aplicación en el futuro.*

*Como bien se especifica en la propia pantalla si se realiza click sobre la imagen la aplicación conducirá al usuario a una pantalla con las imágenes que contiene el dispositivo para que pueda seleccionar una como imagen de perfil. A continuación, una vez seleccionada la imagen, está se mostrará en pantalla y solo será necesario realizar click en el botón modificar que tiene debajo para cambiar de imagen.*

*El proceso con el correo electrónico y la contraseña es idéntico. Una vez escrito el nuevo valor en el campo correspondiente se realiza click en el botón que se encuentra justo debajo del campo y se modificará ese valor en los datos de la cuenta del usuario.*

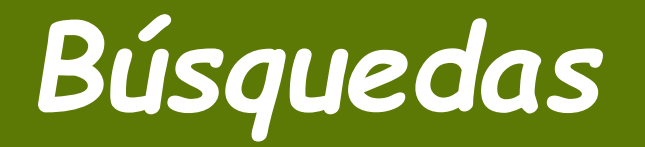

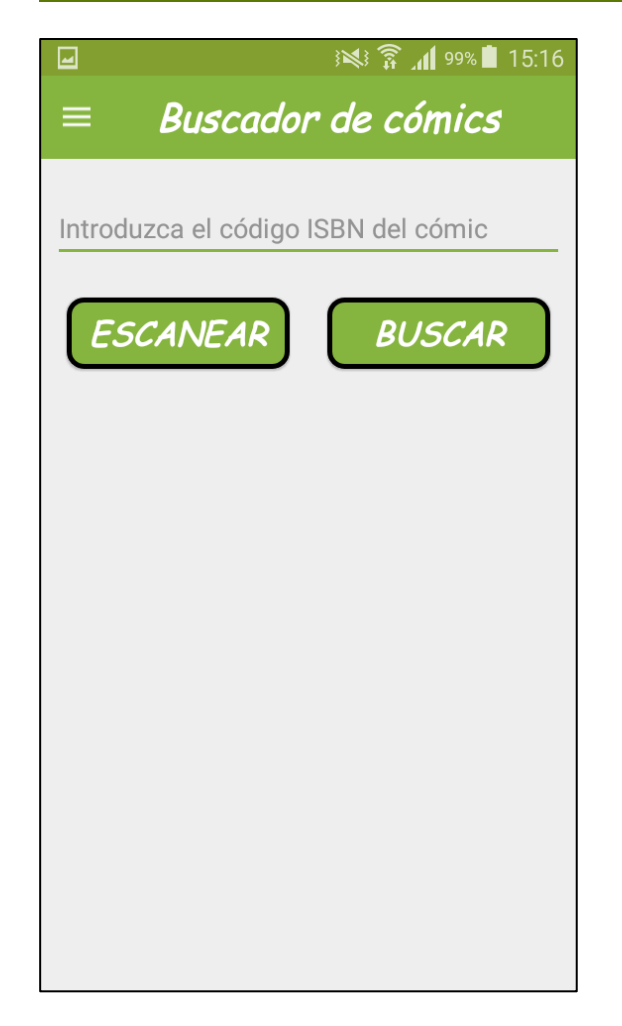

*La pantalla de búsquedas permitirá al usuario realizar una búsqueda de un cómic concreto a través de su código isbn (código de barras situado en la parte posterior del cómic).*

*Se puede especificar el código isbn de dos maneras. La primera es mediante un escáner. Al realizar click sobre el botón ESCANEAR la aplicación ejecutará el escáner que funciona a través de la cámara del dispositivo . El usuario ha de enfocar la cámara fijamente sobre el código de barras y obtendrá el código que se escribirá en el campo correspondiente. La segunda manera es introducir el código manualmente.*

*Una vez introducido el código se debe realizar click sobre el botón BUSCAR. La aplicación comprobará si existe alguna coincidencia con ese código. En caso afirmativo accederá a la pantalla de detalles del cómic. En caso negativo se informará mediante un mensaje.*

*Existen dos maneras de acceder a está pantalla. La primera es a través de la navegación del menú lateral y la segunda desde la pantalla de ''mi colección''.*

## *Mi colección*

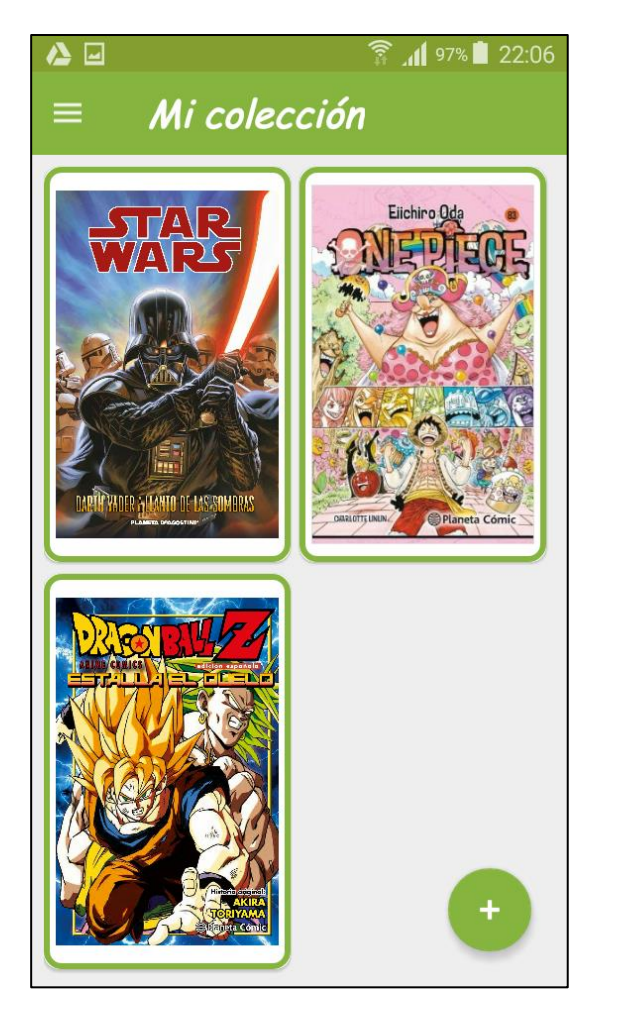

*La pantalla de mi colección es la pantalla donde el usuario podrá visualizar toda la lista de cómics que posee y ha añadido a su colección.*

*Esta pantalla consiste básicamente en un listado de las portadas de los cómics de la colección. Al realizar click sobre cualquier elemento se podrá acceder a la pantalla con los detalles del cómic seleccionado.*

*A parte, se dispondrá de un botón con el icono + que permitirá acceder a la pantalla de búsqueda para encontrar otro cómic que añadir a la lista.*

### *Detalles del cómic*

■ 22:12

alorar

está va al atas que

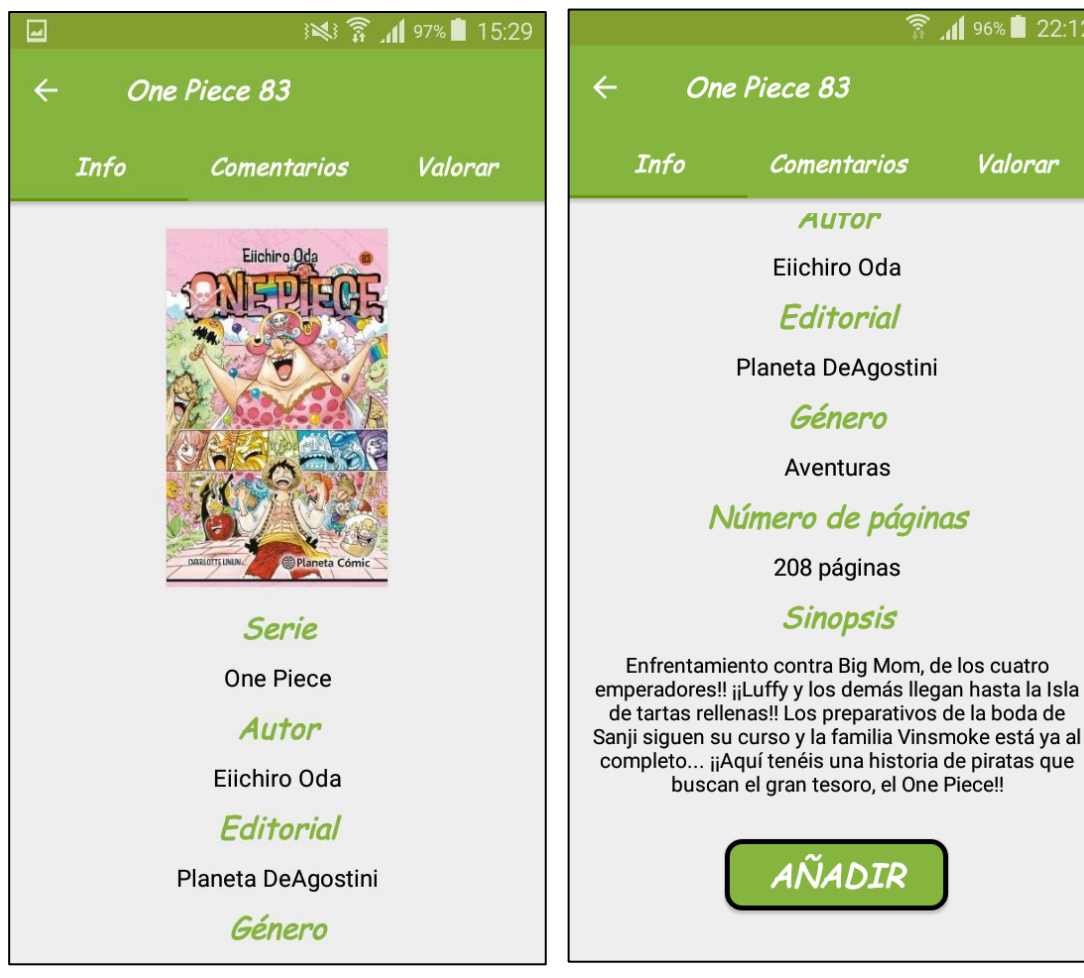

*La pantalla de detalles del cómic tiene como objetivo mostrar los principales datos del cómic: nombre, portada, serie, autor, editorial, género, número de páginas y sinopsis.*

*Además se dispone de un botón que aparece cuando el cómic visualizado no está en la colección del usuario. Al realizar click sobre este botón el usuario lo añadirá a su colección, el botón desaparecerá y la próxima vez que el usuario compruebe su colección el cómic estará entre el resto de cómics de la colección.*

*Como se explicará más adelante, también se podrán visualizar comentarios y valoraciones del cómic.*

### *Tiendas de cómics*

#### ※ 京川99%■ 15:17

⊡

#### Tiendas de cómics

#### **Chunichi Comics**

Passeig de Sant Joan, 21

Barcelona

#### **COSMIC**

Castillejos, 272

Barcelona

#### **Norma Comics**

Passeig de Sant Joan, 9

Barcelona

*La pantalla de tiendas de cómics tiene como objetivo mostrar al usuario un listado de tiendas de cómics introducidas por el resto de usuario. De está forma, todo usuario que utilice la aplicación podrá estar informado de las tiendas existentes para saber que en que lugares puede conseguir sus cómics.*

*Está pantalla únicamente muestra al usuario una lista con los datos de las tiendas. Al realizar click en cualquiera de los elementos se accederá a la pantalla de detalles de la tienda seleccionada.*

*A parte, en esta pantalla se dispone de un botón con el icono + que permitirá al usuario acceder a la pantalla de nueva tienda, donde podrá registrar los datos de una nueva tienda.*

### *Nueva Tienda*

Guardando captura de pantalla...

#### Nueva tienda

Introduzca el nombre de la tienda

Introduzca la dirección

Introduzca la provincia

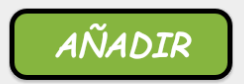

*La pantalla de nueva tienda permitirá al usuario introducir una nueva tienda, que conozca o haya descubierto, en el sistema para que otros usuarios puedan conocer su existencia.*

*Los campos disponibles para registrar una nueva tienda son el nombre, la dirección y la provincia. Los dos últimos permitirán a la aplicación conocer la localización de la tienda para generar la pantalla de detalles de la tienda.*

*Una vez rellenado los tres campos se debe realizar click sobre el botón AÑADIR. En caso de producirse cualquier error durante el registro de los datos se mostraría un mensaje de aviso. Está funcionalidad requiere estar conectado a internet.*

### *Localización de la tienda*

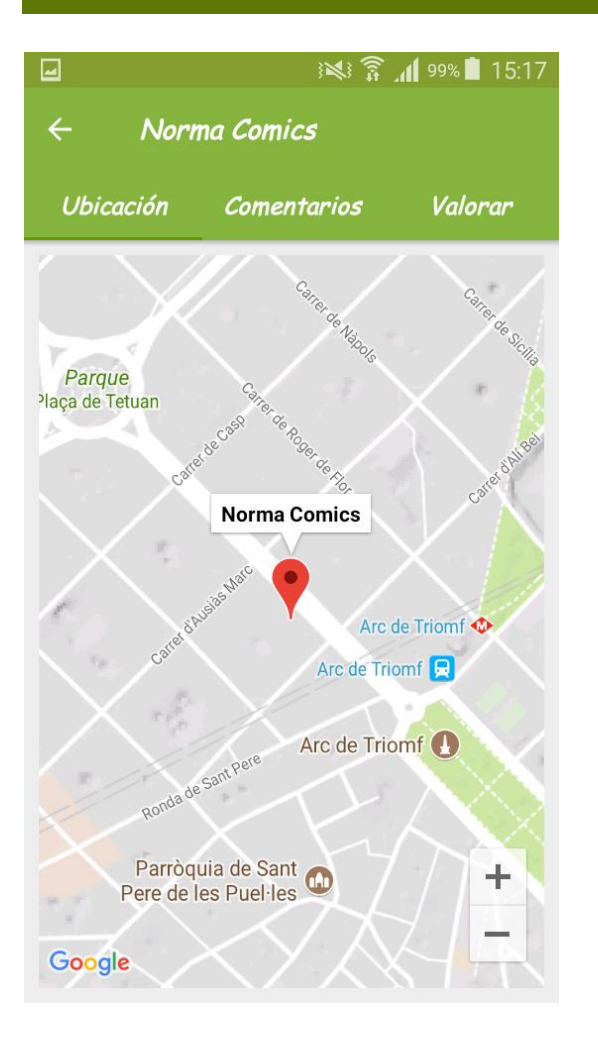

*La primera pantalla que muestran los detalles de la tienda es su ubicación sobre un mapa para que el usuario disponga de la dirección exacta y pueda encontrar la tienda con más facilidad, en caso de estar interesado en ella. Será posible variar el zoom sobre el mapa.*

#### *Comentarios*

99% 15:17

Valorar

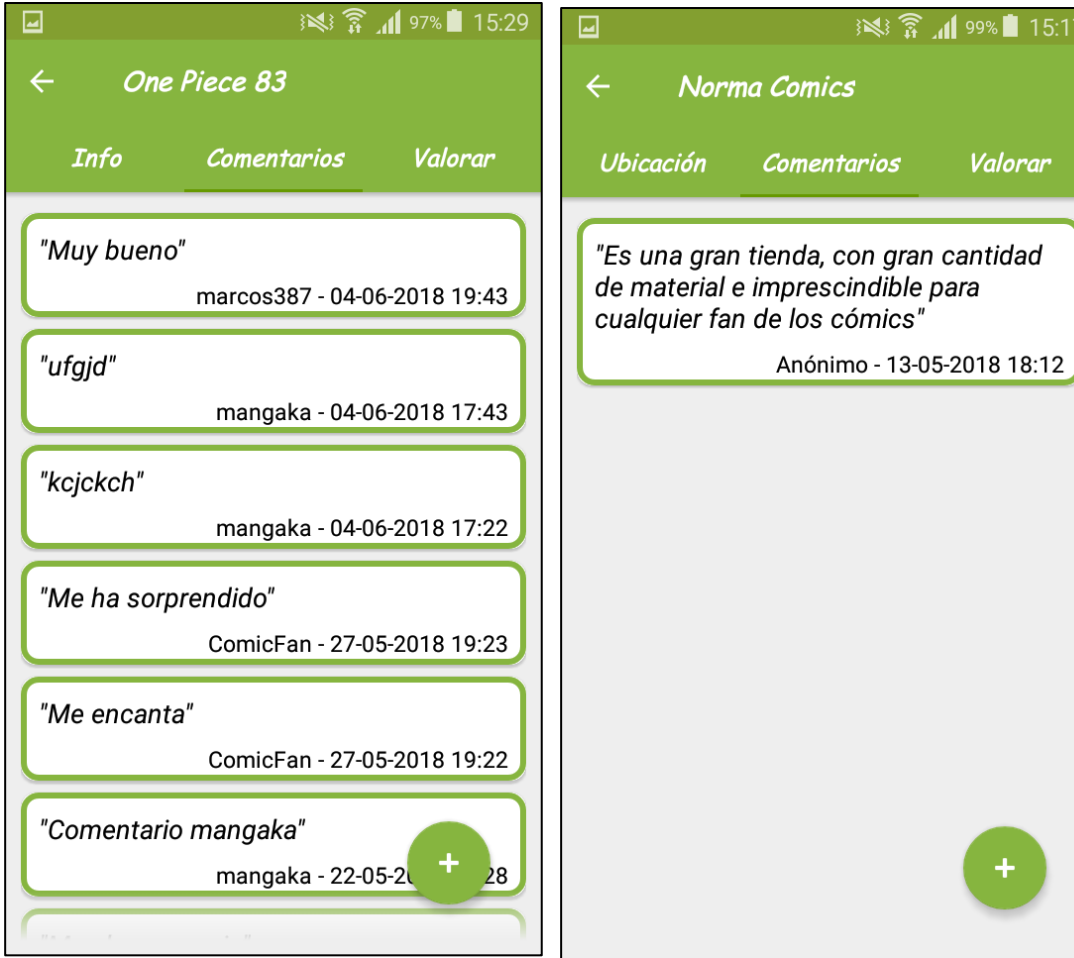

*Tanto la pantalla de detalles del cómic como la de la tienda contienen un apartado de comentarios donde el usuario podrá leer opiniones de otros usuarios y hacerse una idea de como es el cómic o la tienda.*

*La funcionalidad de la pantalla es únicamente mostrar la lista de comentarios y acceder a la pantalla donde realizar un nuevo comentario realizando click sobre el botón con el icono +.*

#### *Nuevo comentario*

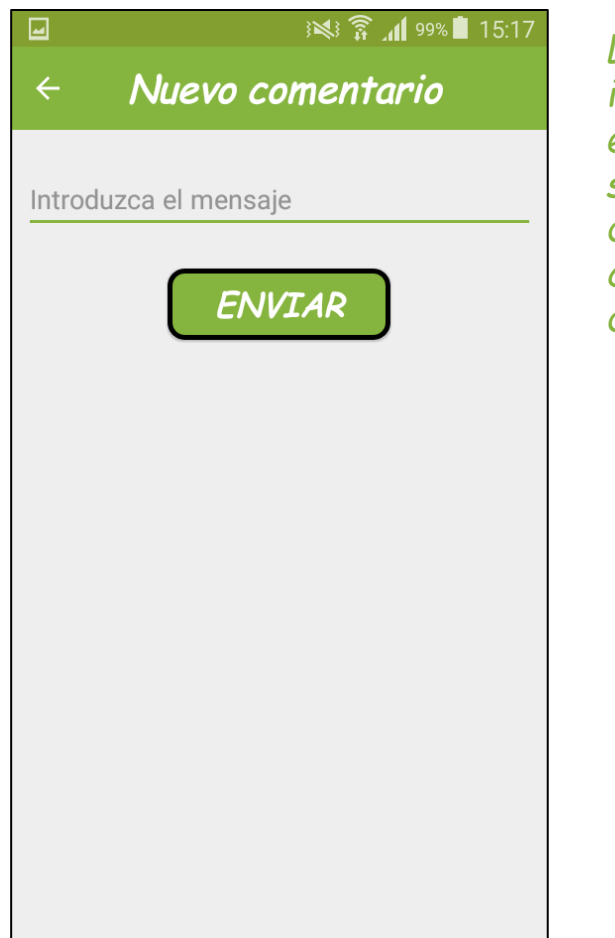

*La pantalla de nuevo comentario pretende ser lo que su título indica. En está pantalla el usuario podrá introducir un mensaje en el campo de texto y, al realizar click sobre el botón ENVIAR, se registrará un comentario con el mensaje enviado, el nombre del usuario que lo ha enviado y la fecha y hora actuales. A continuación se cerrará esta pantalla y se recargará el listado de comentarios.*

#### *Valoraciones*

※ 了197% 15:29 One Piece 83 Valorar **Info Comentarios** Valoración media 8,2/10 Tu valoración  $9/10$  $\boldsymbol{0}$ **VALORAR** 

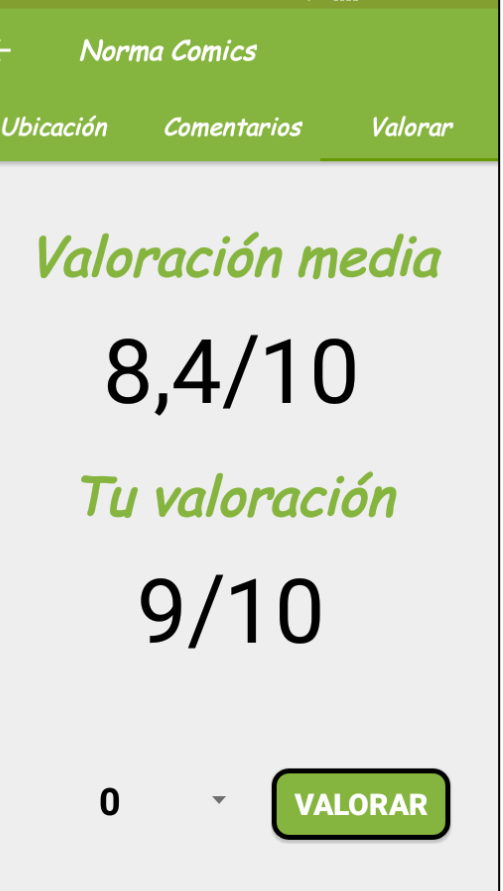

*A parte de los comentarios, ambas pantallas contiene un apartado de valoraciones donde el usuario podrá conocer la valoración que le otorgan los usuarios al cómic o tienda.*

*La funcionalidad de la pantalla es mostrar la valoración media del cómic o tienda, a través de las valoraciones del resto de usuarios, así como la propia valoración del usuario en caso de que haya enviado una valoración.*

*El proceso para valorar es realizar click en el elemento desplegable (el elemento con un 0 en la pantalla), elegir tu valoración (del 0 al 10) y realizar click en valorar. Esta función requiere estar conectado a internet.*